## [Demo Video of Representative and Student Interactions](https://symp-my.sharepoint.com/:v:/g/personal/rflorey_symplicity_com/ERewgi9V1FVCojko_di_PQcBLgkF7T6IeKYJ3hXAEEfaCg?e=MAj9zY)

1. Go to [Purchase Job Score](https://suny-purchase-csm.symplicity.com/employers/?signin_tab=0) employer/Grad Expo registrant log in page to log in or select "Generate or Reset Password" if you are new to the system

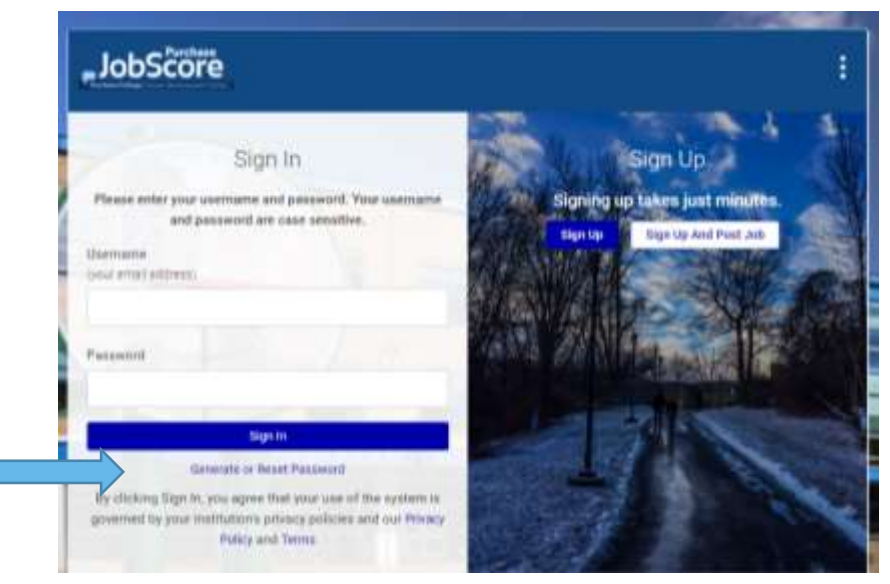

- 2. Before or during the fair/expo, you can generate interest in your organization by inviting students to video chat with you. Go to the All RSVP'd Students tab, use Advanced Search to find students of interest, select them and use Mail To/Invite to Chat. There is a default template which you can customize. (this will open up two weeks before the fair)
- 3. On the day of the fair/expo, you can get into the fair 60 minutes before the fair starts
- 4. Once you have logged in, go to Visit Campus/Career Fairs/Name of Fair and click View Chats

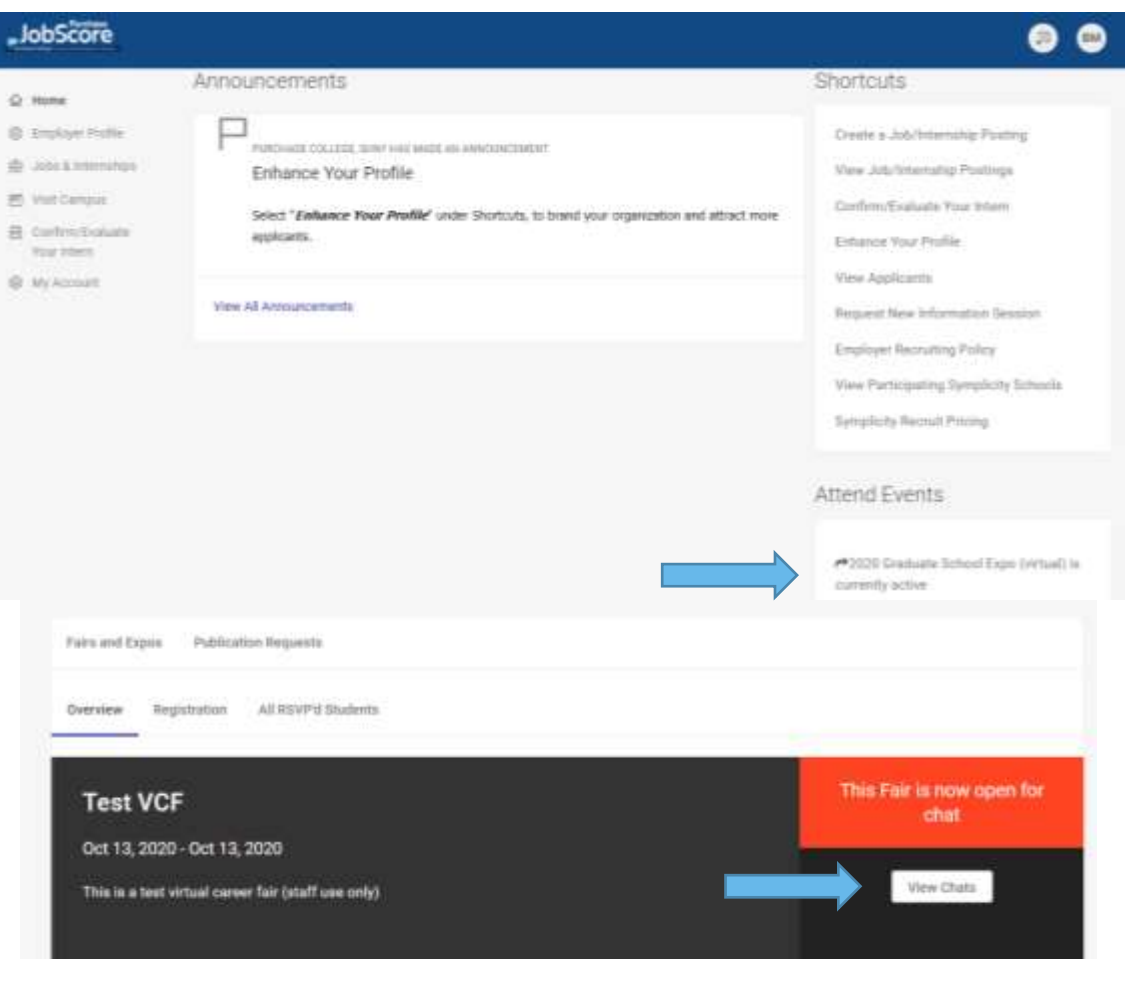

5. Confirm your meeting information (update with a new video link if you need to) under Chat Instructions. If your Alternate Chat Instructions include a phone number, make sure to have your phone handy if students experience technical difficulties

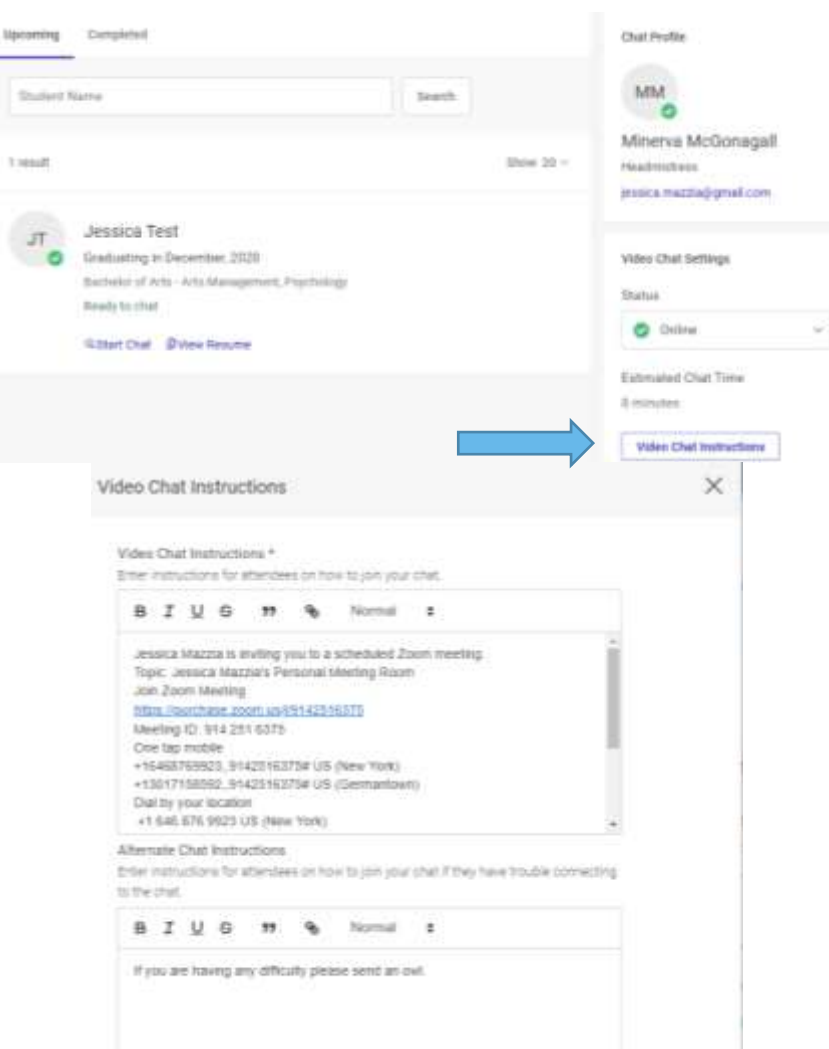

- 6. If you want to modify your profile information (name, title, etc.), you will need to ask your main contact or the Career Development Center to make this change. You can greet students with your profile picture by uploading it under My Account/Personal Profile
- 7. Your main fair/expo contact has set The Expected Chat Time per Student, which is the same for all reps at your organization. If you would like this updated, you will need to ask your main contact or the Career Development Center to make this change
- 8. Set your Status to Online.

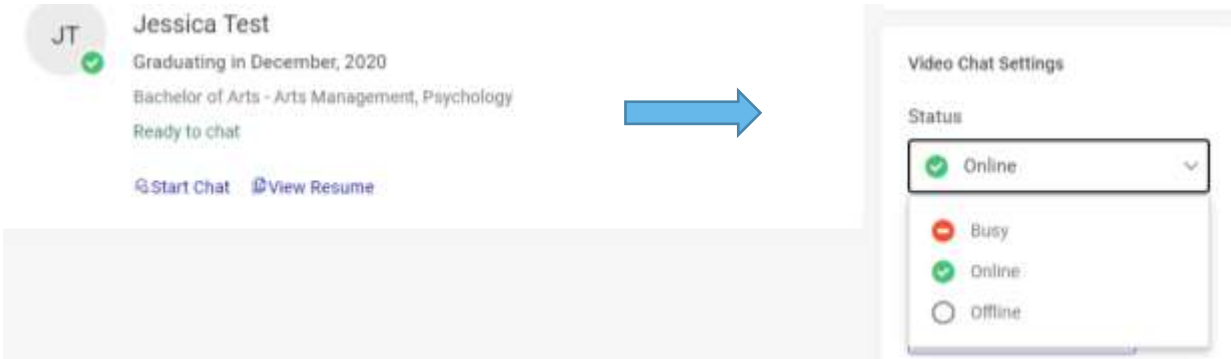

- 9. Start your video meeting using the video link you provided in Chat Instructions and keep your video meeting running for the entire length of the fair. **Make sure you have two browser windows open side by side** - one for video meeting and another one for Symplicity, so you can see the timer.
- 10. When the fair/expo starts, you will see students lining up in your queue.

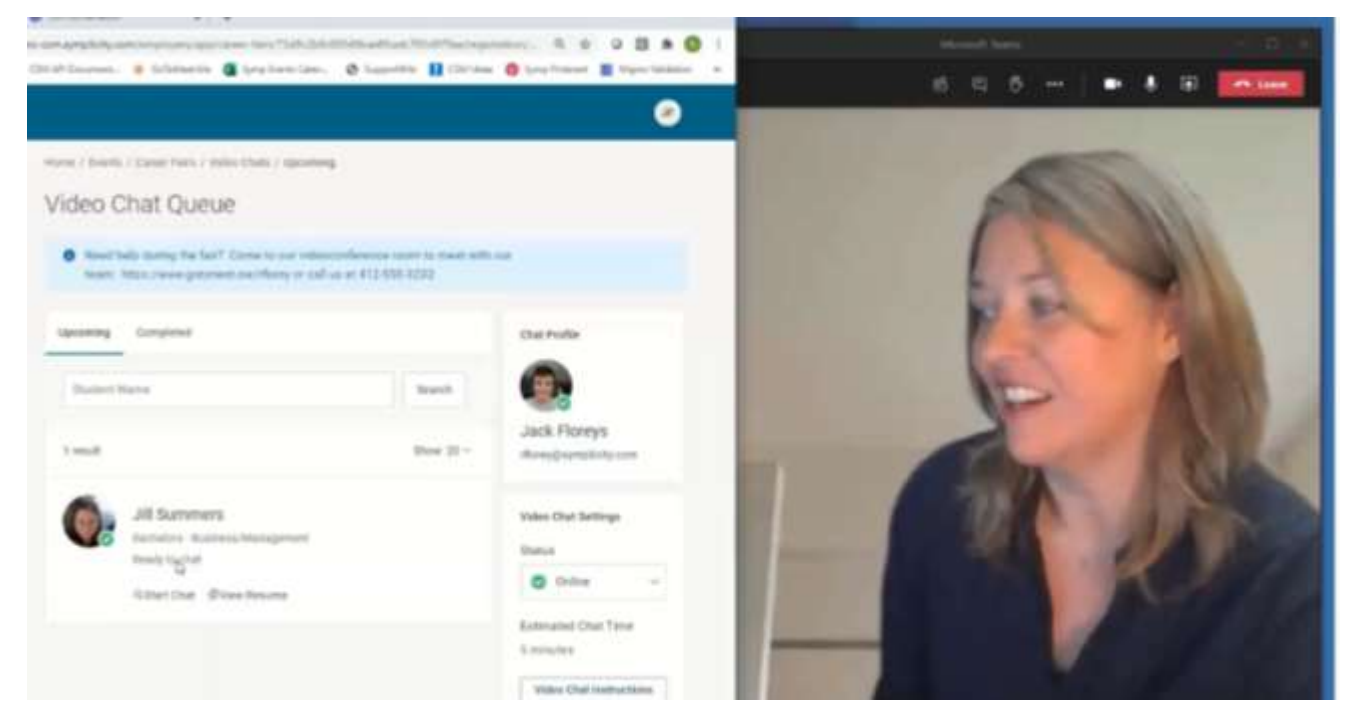

11. Select the student at the top of the list, unless the student is already video chatting with another representative from your organization. It may take a couple of minutes for a student to join your video chat.

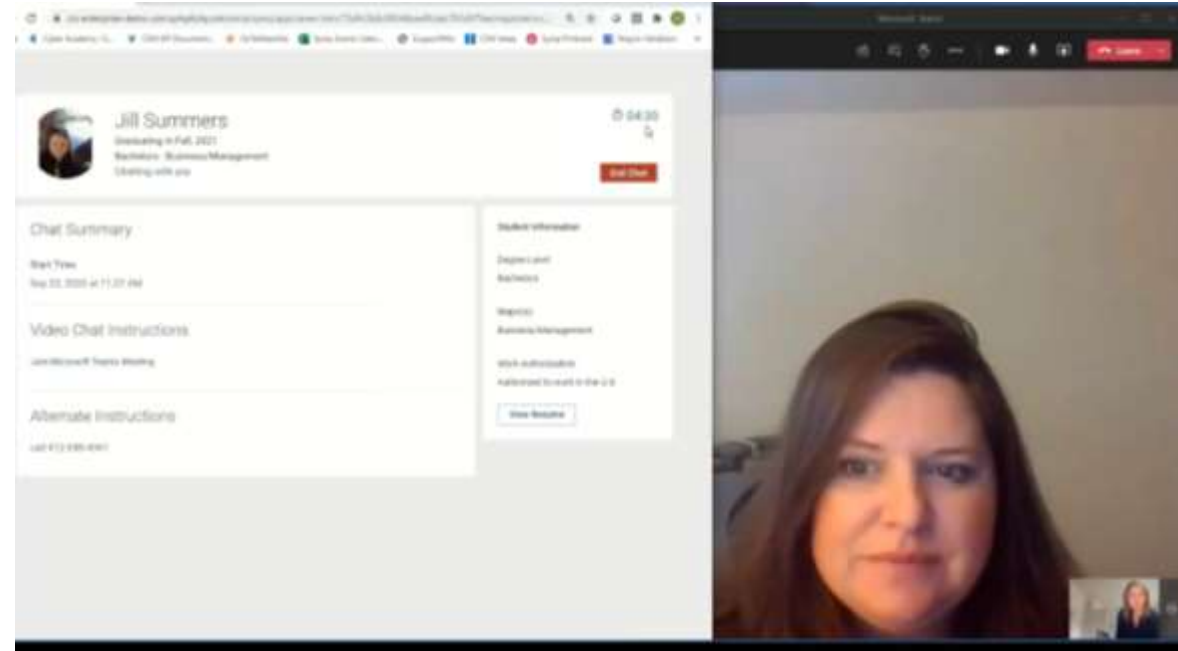

12. Once you have started to video chat with a student, watch the timer, which will count down from the maximum time to zero. When time is up, you will see an alert and hear a "ping" sound. You can extend your time.

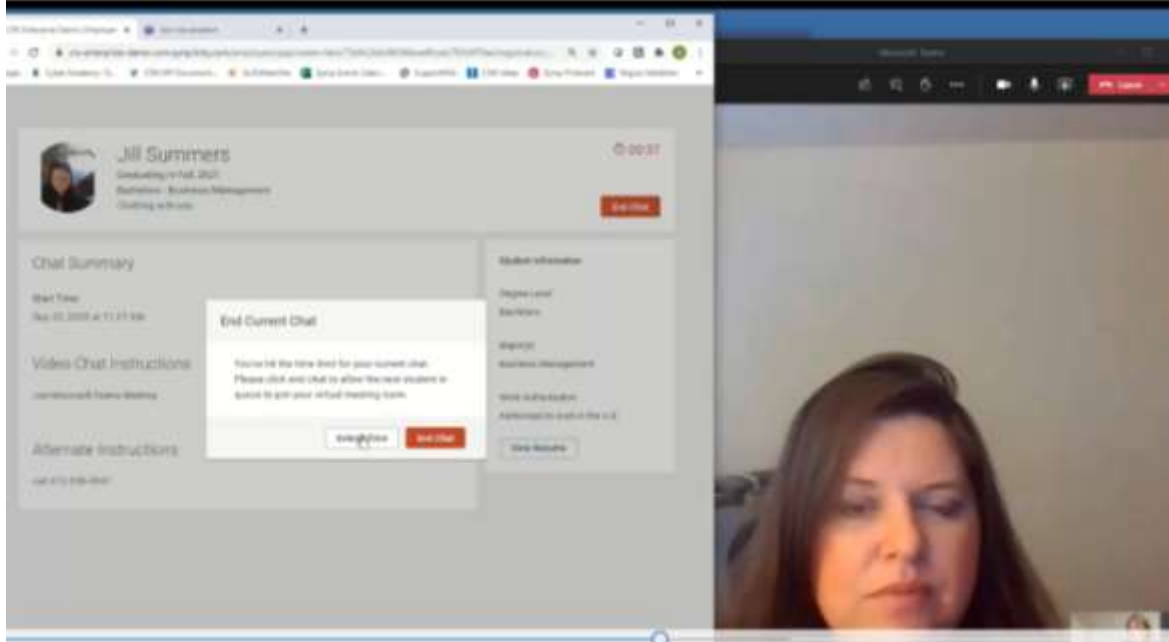

- 13. When you are done, select End Chat in Symplicity, and Dismiss Attendee in your video meeting. This enables you to keep your video meeting running, ensuring no overlap between students
- 14. You can mark the student as a candidate you are Interested or Not Interested in, and take notes. This information is not shared with the student.
- 15. If you need to step away for a short break, set your Status to Busy. Students can continue to join your queue
- 16. If you need to take a longer break and no other representative from your organization is Online, then set your Status to Offline. Students will be notified that you are no longer online and will likely leave your queue. The system will automatically send you resumes of students who were in line, but did not have a chance to connect with you.
- 17. If you select students who are busy chatting with another organization you will not be able to select them, but they will stay in your queue for later conversations.
- 18. When the fair/expo is over, you can filter students by Overall Feedback and download resumes.